## **PETICIONAMENTO ELETRÔNICO – PASSO A PASSO**

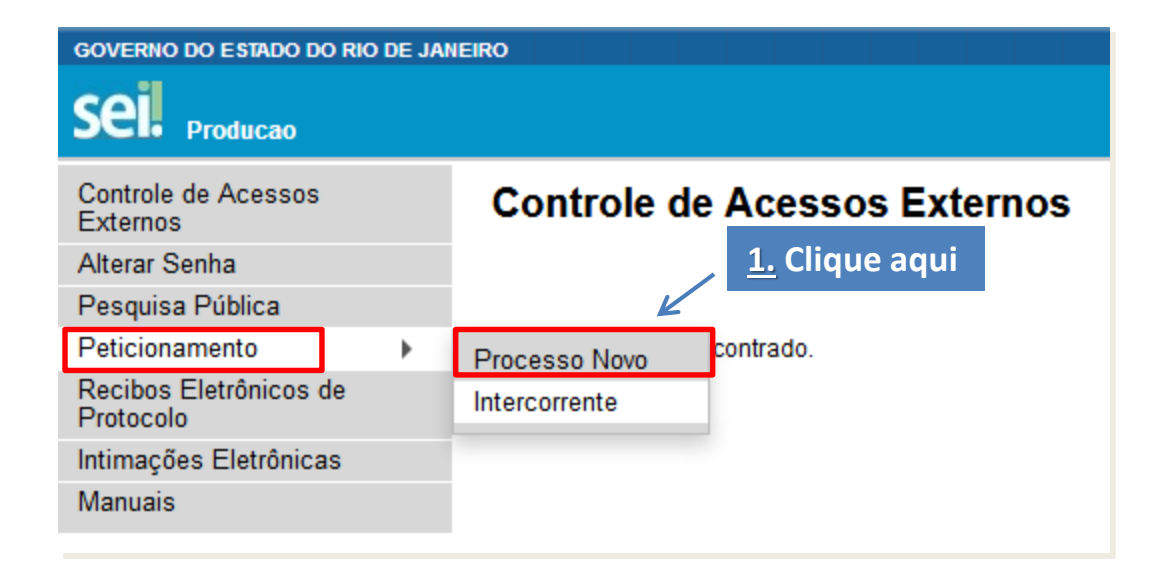

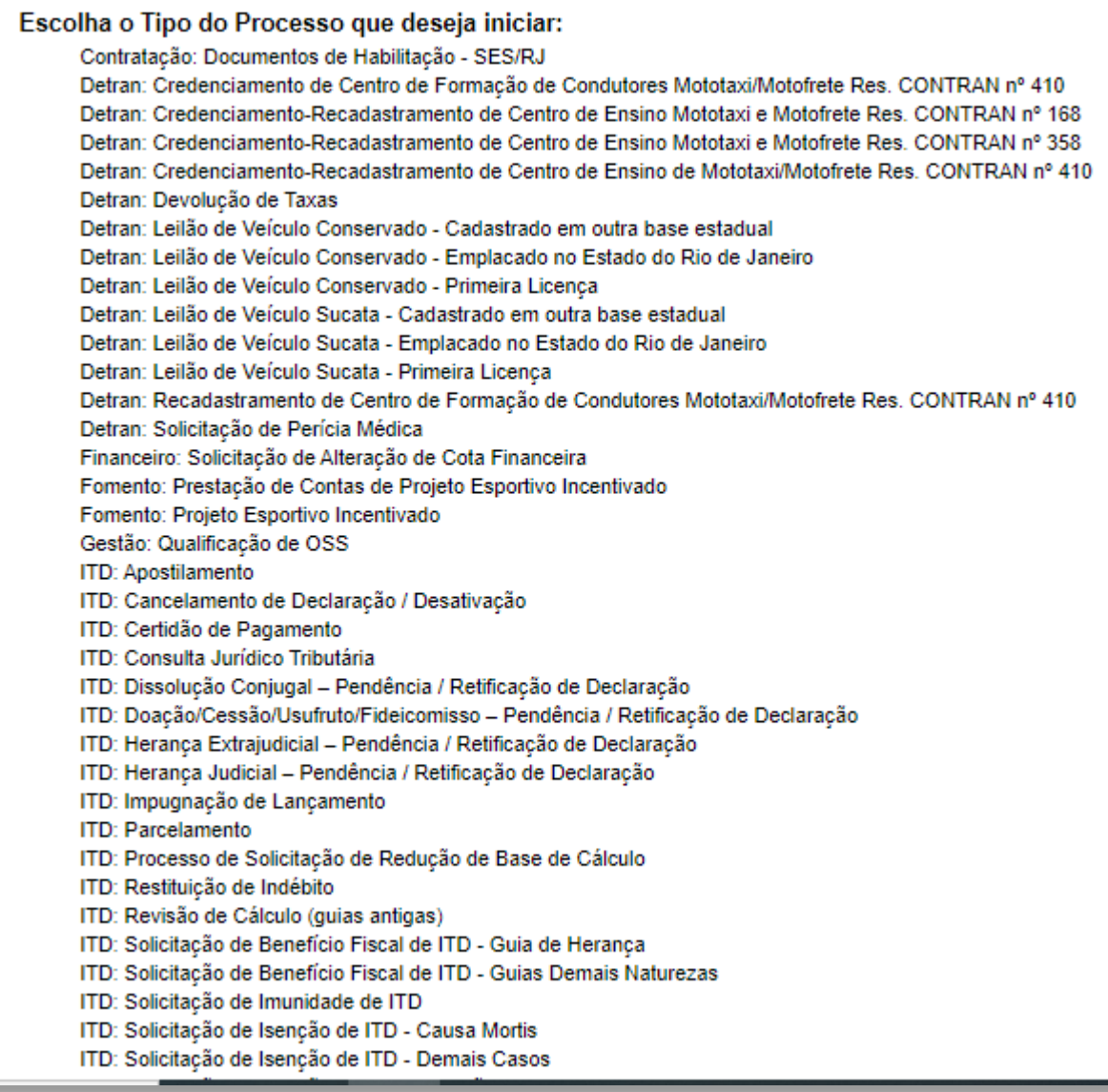

**2. Na lista, escolha o processo de seu interesse.**

 $\leftarrow$ 

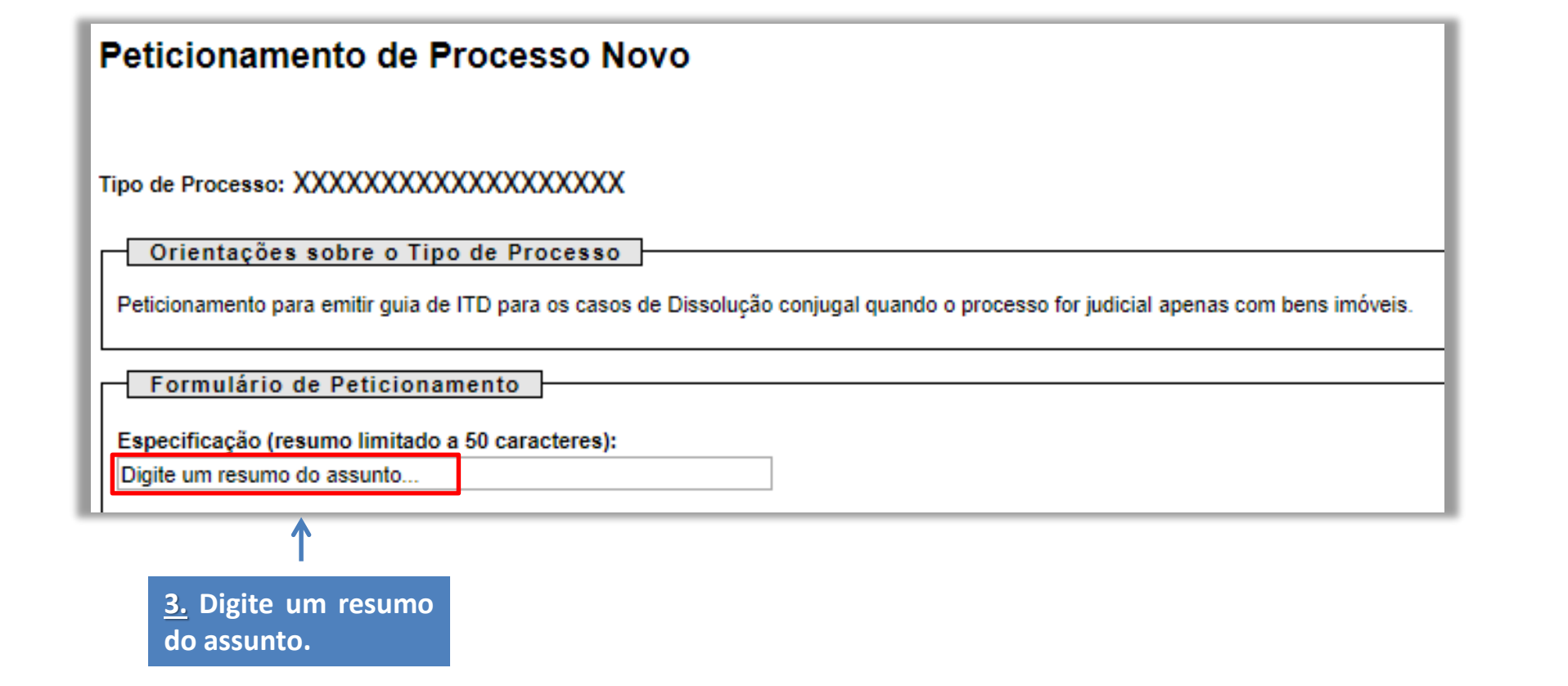

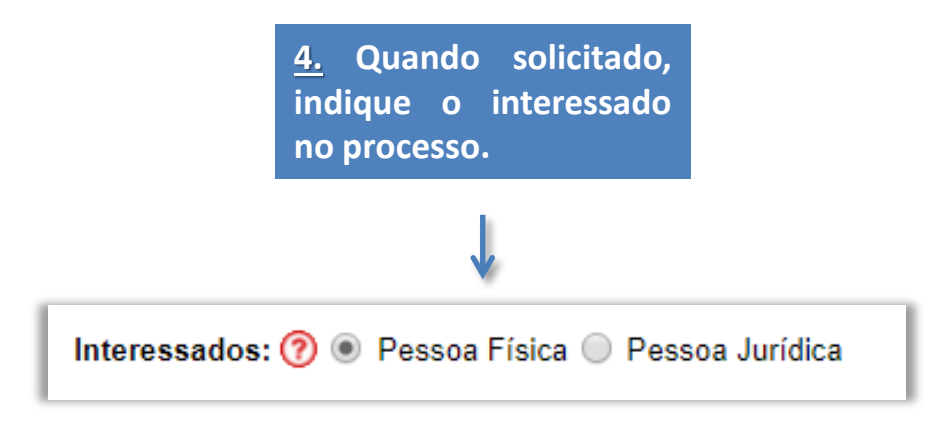

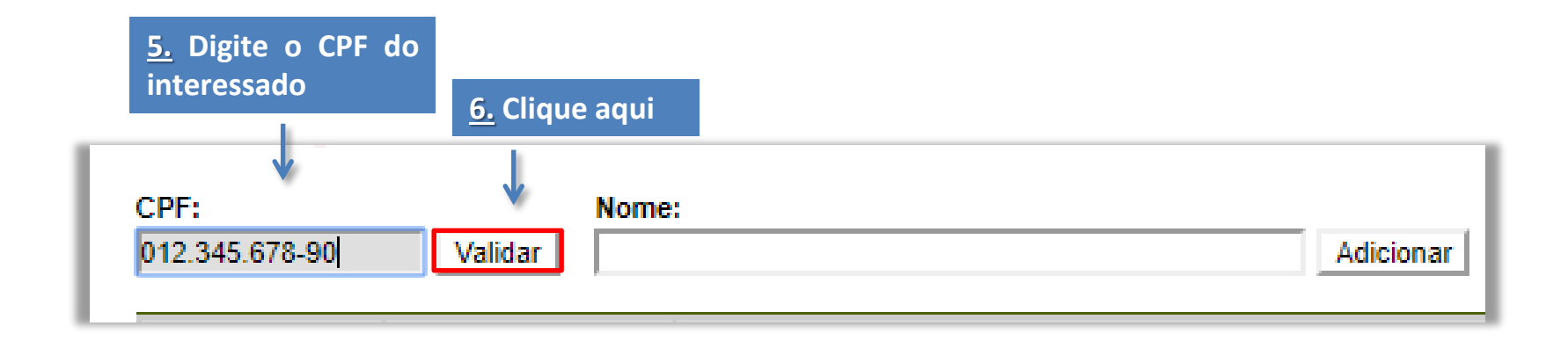

**Caso o solicitante ainda não possua cadastro, a tela abaixo será exibida. 8. Após o preenchimento, clique em Salvar.**Cadastro de Interessado - Pessoa Física Salvar Fechar Natureza <sup>®</sup> Pessoa Física Sem vínculo com Pessoa Jurídica Com vínculo com Pessoa Jurídica Formulário de Cadastro Tipo de Interessado:  $\pmb{\mathrm{v}}$ Nome Completo: **7. Preencha as informações da tela de** CPF: **cadastro.** 012.345.678-90 Número da OAB: RG: Órgão Expedidor do RG: **Obs: TODOS os campos são obrigatórios.** - Gênero Cargo: ۷.  $\circ$  Feminino Tratamento: Vocativo: O Masculino Telefone: Sítio na Internet: E-mail: Endereço: Bairro: Estado: Cidade: CEP: ▼  $\overline{\phantom{a}}$ 

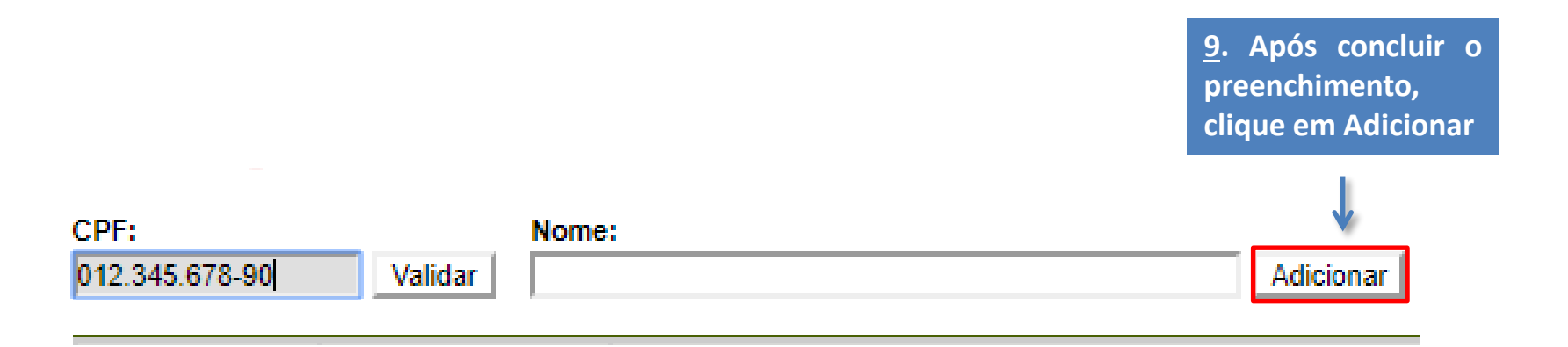

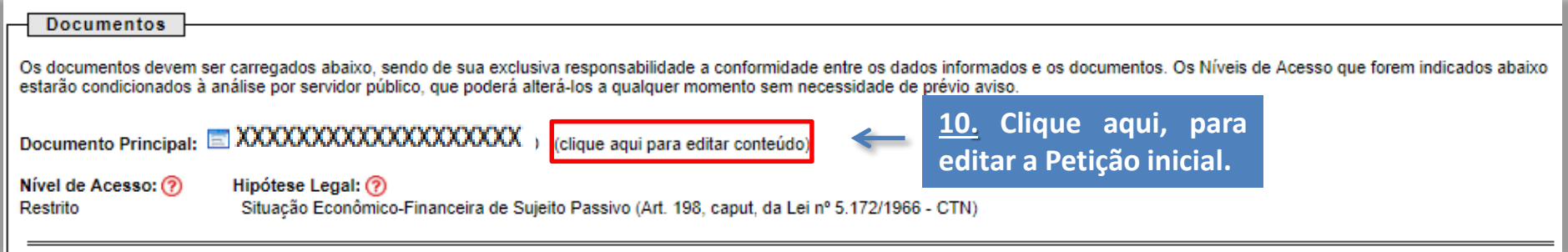

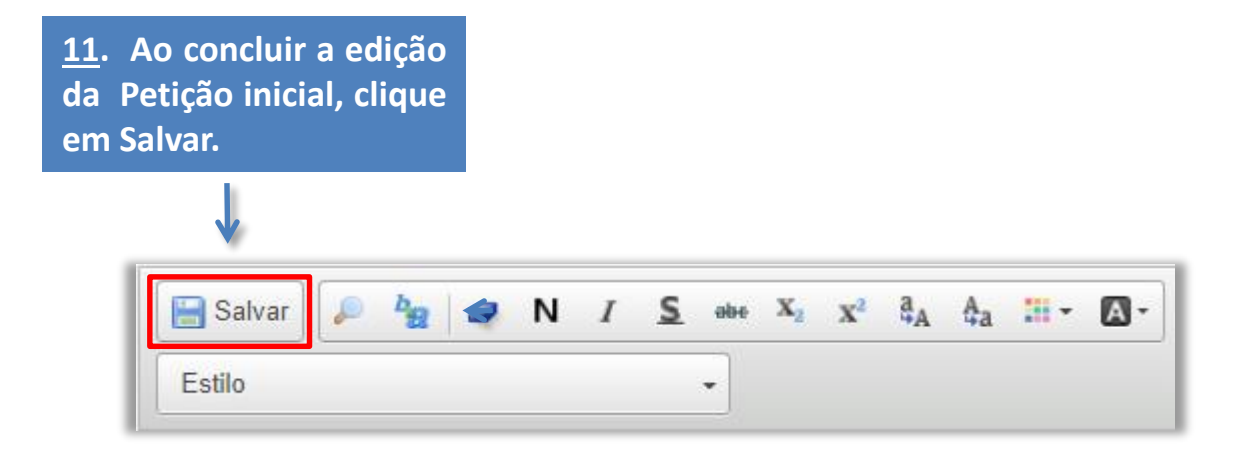

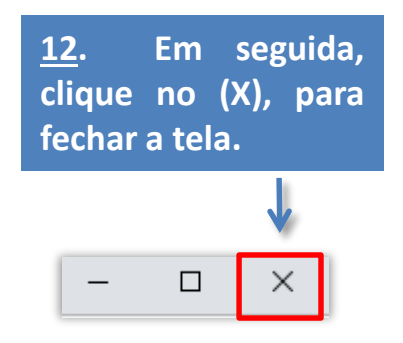

**Na tela abaixo, deverão ser anexados TODOS os documentos necessários para análise do processo.**

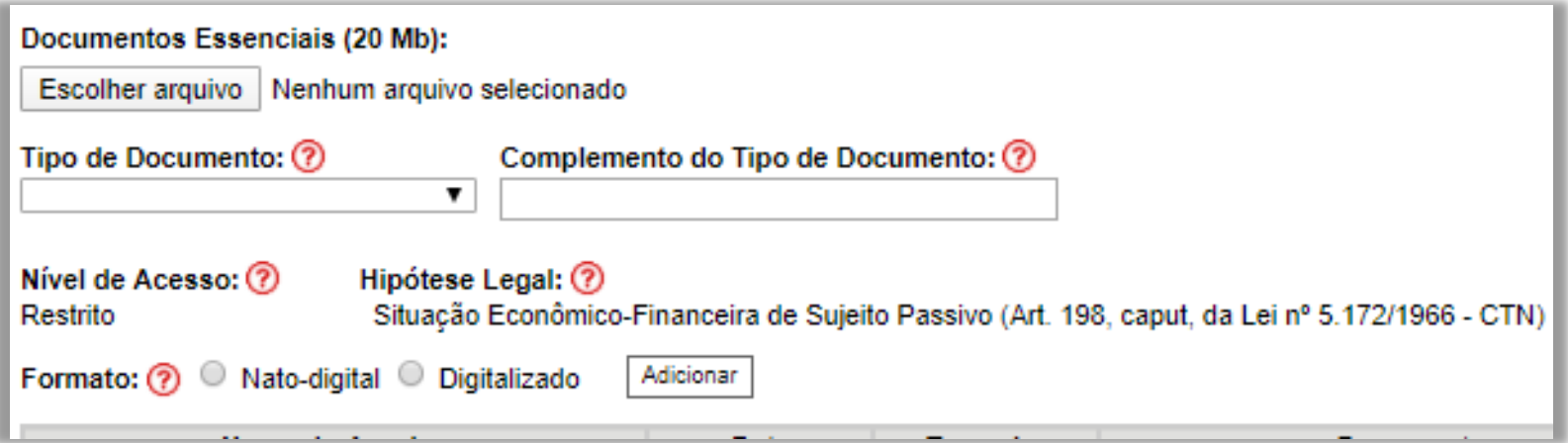

## **Seguem as instruções para o preenchimento**

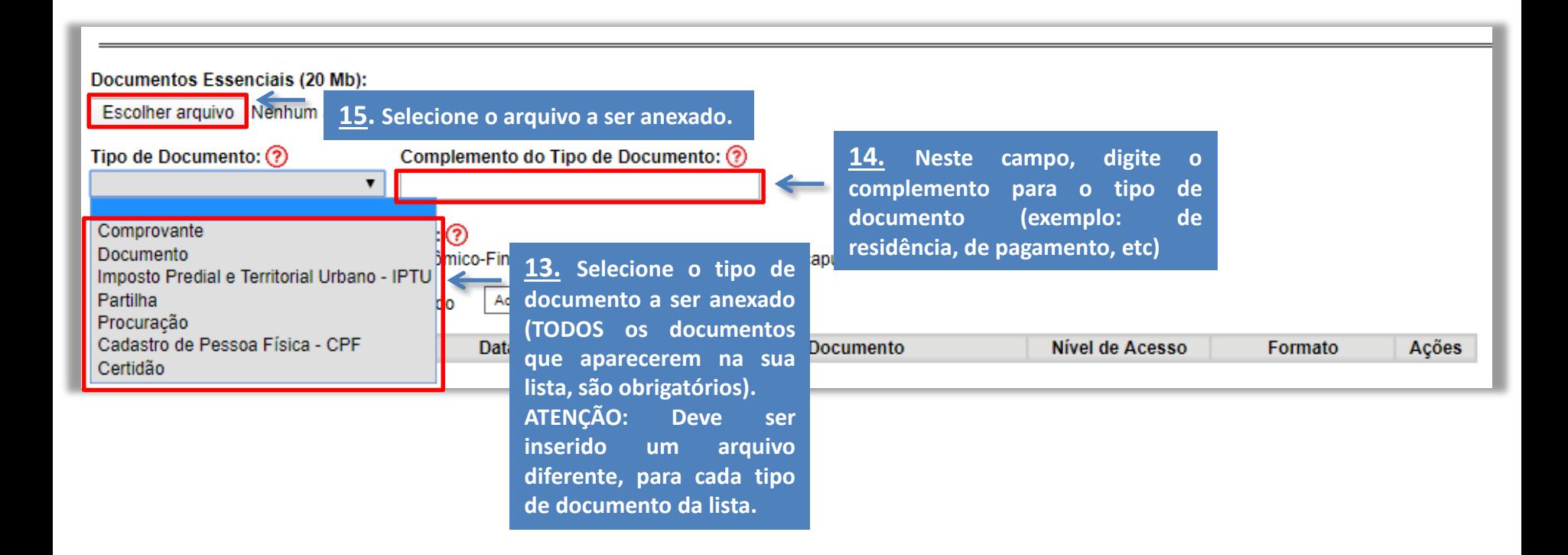

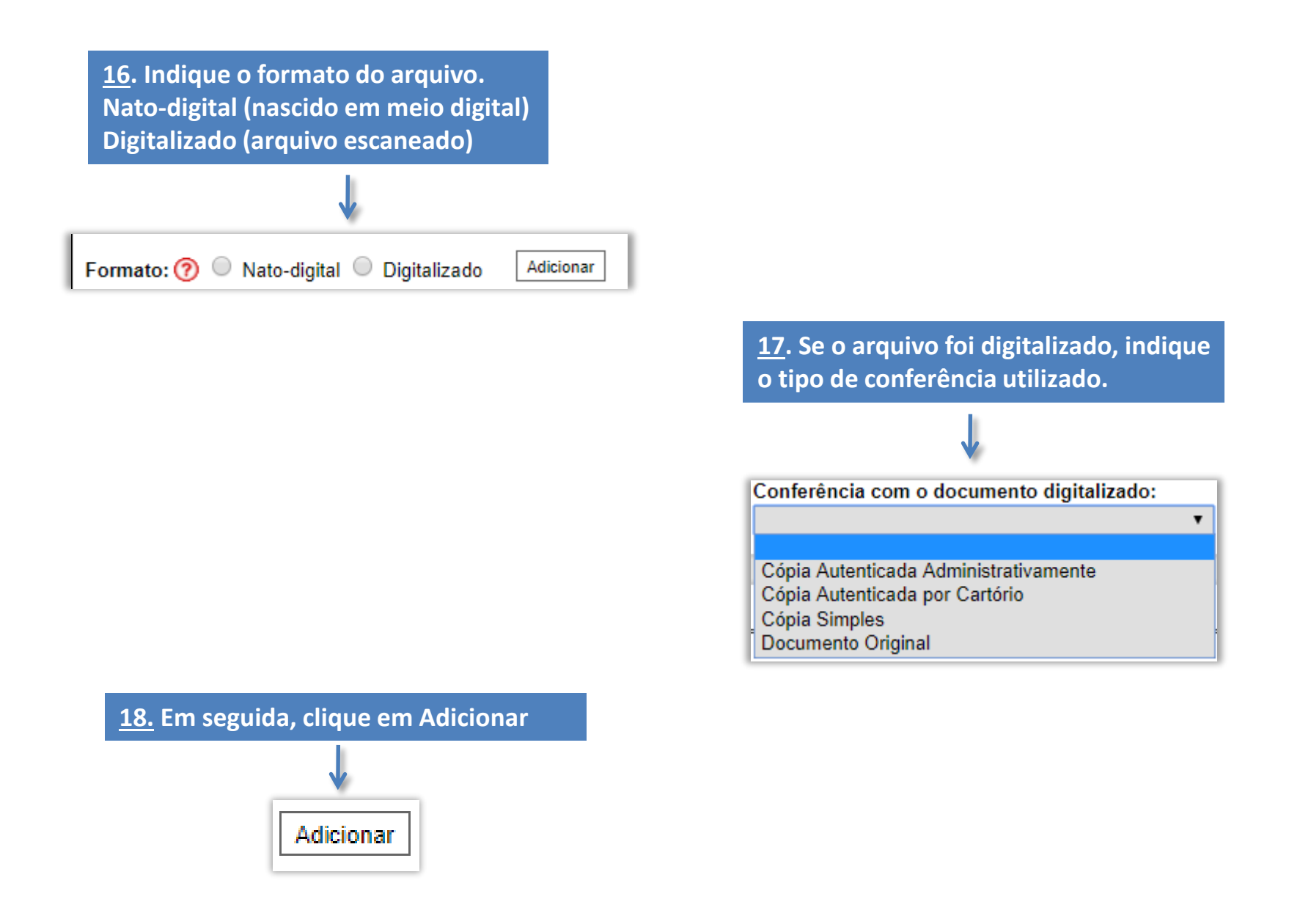

## **A operação deve ser repetida, para cada documento adicionado!**

**19. Após a inclusão de TODOS os documentos, clique em Peticionar**

Peticionar

**20. A mensagem abaixo será exibida quando NÃO forem anexados TODOS os Documentos Essenciais necessários para a análise do processo, ou seja, para a lista de documentos que aparece na combo Tipo de Documento você deve anexar um arquivo PDF para cada tipo que consta na lista (Conforme instruções no item 13) Lembrando que todos os documentos Essenciais são obrigatórios e devem ser inseridos.**

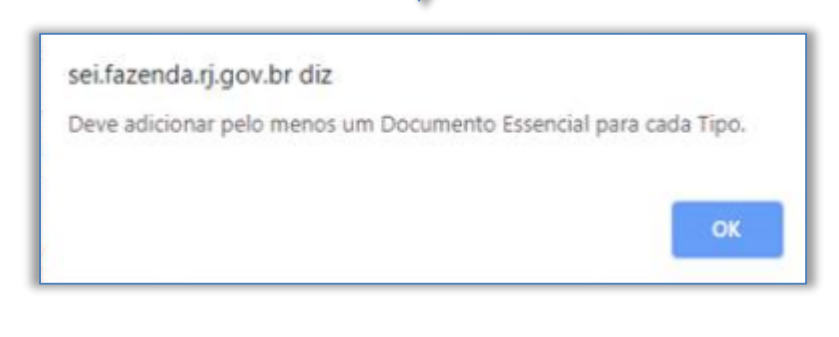